# **Amplifon Hearing Health Care**

## **Return & Exchange Process Quick Guide**

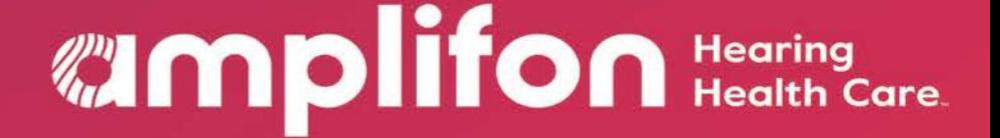

### **Myamplifonusa.com Quick Guide**

Sycle.net has been updated to enable the user to initiate a return or an exchange. Enhancements have been made to screens within Sycle.net. These changes are defined below.

All Returns & Exchanges must be completed within the 60-day trial period.

### RETURN PROCESS **Process Steps Myamplifonusa.com View**

- **1.** Log into Myamplifonusa.com and go to the **Activity** screen.
- **2.** From the Activity Screen, locate the patient who is returning their hearing aid(s), then click the **Return/Exchange** link.

#### **Note:**

The Return/Exchange link will only be visible for 60 days from the Date of Service.

The Return/Exchange link and column will only be available in the Myamplifonusa.com Sales section of the Activity screen.

A **Not Available** link will appear in the following scenarios:

- A return has been posted and there are no active hearing aid(s) associated with the line item.
- Over 60 days have lapsed since the Date of Service.
- **3.** The current equipment screen appears. Select **Return** for the hearing aid being returned (Left or Right) or select **Return Both** if both hearing aids are being returned.

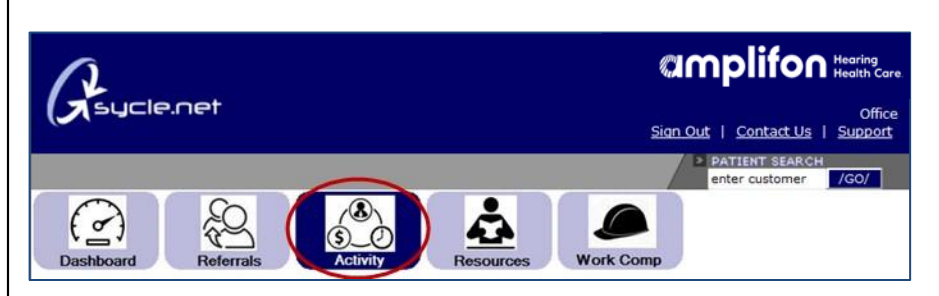

**amplifon** Hearing

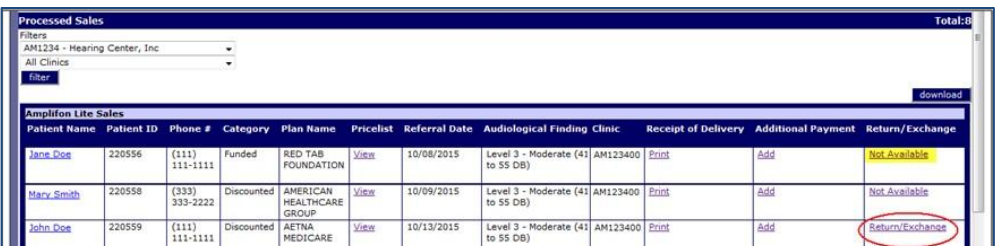

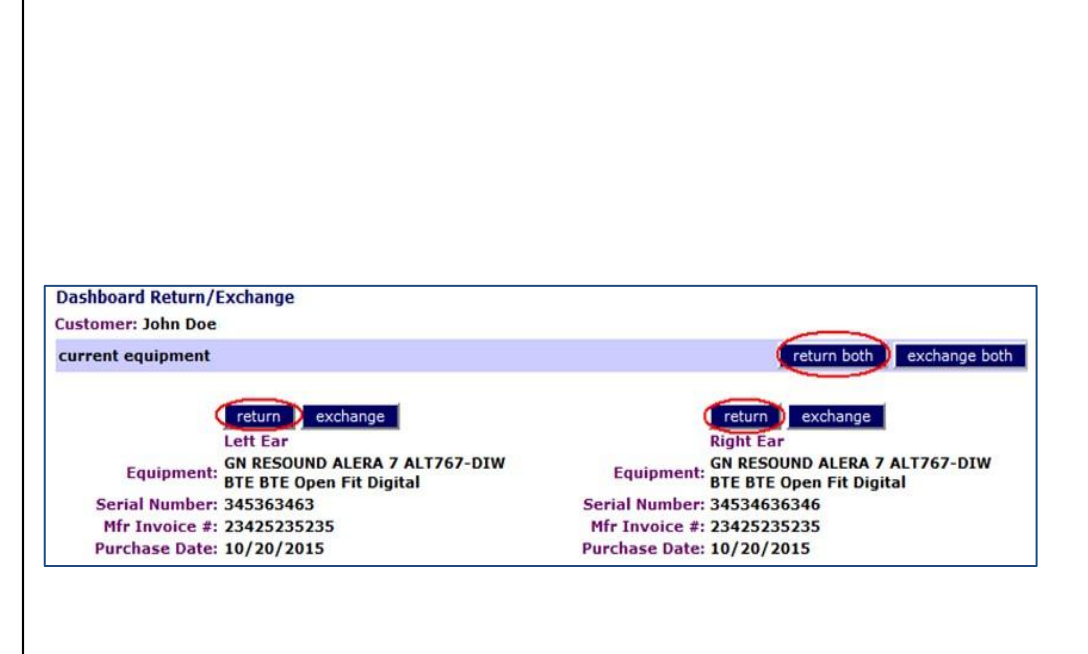

## **UMplifon Hearing**

**4.** A Dashboard Return screen opens with the hearing aid detail populated.

Review the information and:

- Make any necessary edits
- Select a reason for return
- Add return tracking information, if available
- Click the **Submit** button

**Note:** For accessory returns, enter the description of the accessory after entering the hearing aid information. If only returning the accessory, complete the return form located under the resources tab.

Once you click the Submit button, Amplifon Hearing Health Care will be notified of the Return and will finish the process in Sycle.net.

### **Process Steps Myamplifonusa.com View**

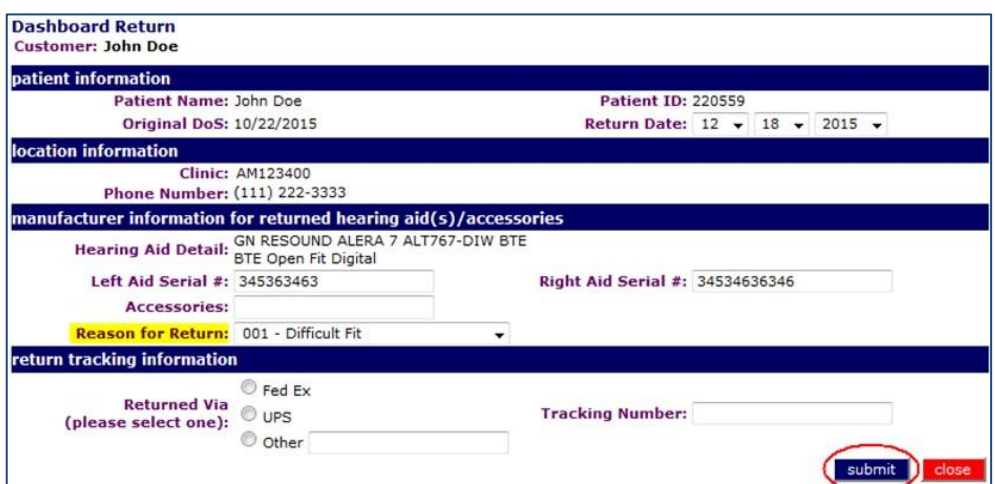

## **amplifon** Hearing

### EXCHANGE PROCESS

- 
- **1.** Log into Myamplifonusa.com and go to the **Activity** screen.

**2.** From the Activity Screen, locate the patient who is exchanging their hearing aid(s), then click the **Return/Exchange** link.

#### **Note:**

The Return/Exchange link will only be visible for 60 days from the Date of Service.

The Return/Exchange link and column will only be available in the Myamplifonusa.com Sales section of the Activity screen.

A **Not Available** link will appear in the following scenarios:

- A return has been posted and there are no active hearing aid(s) associated with the line item.
- Over 60 days have lapsed since the Date of Service.
- **3.** The current equipment screen appears. Select **Exchange** for the hearing aid being exchanged (Left or Right) or **Exchange Both** if both hearing aids are being exchanged.

#### **Process Steps Myamplifonusa.com View**

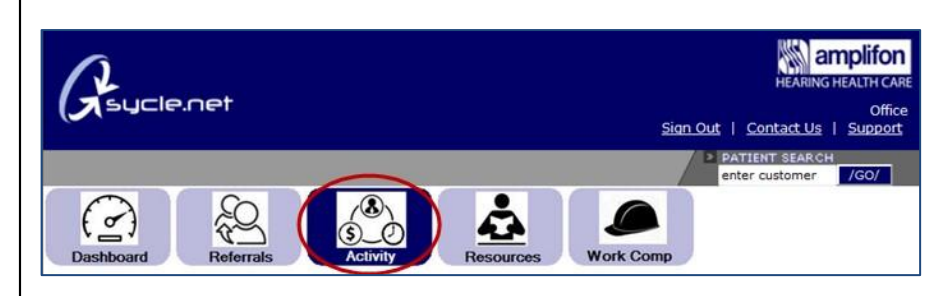

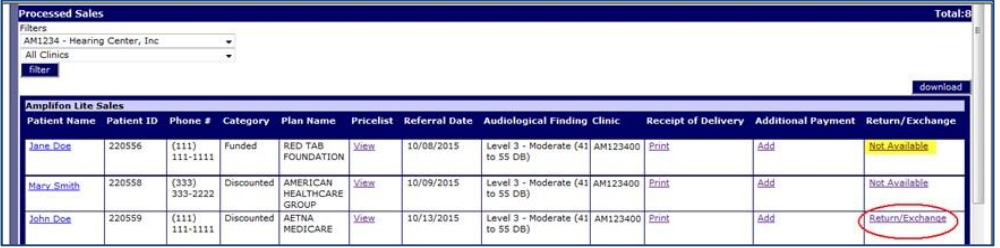

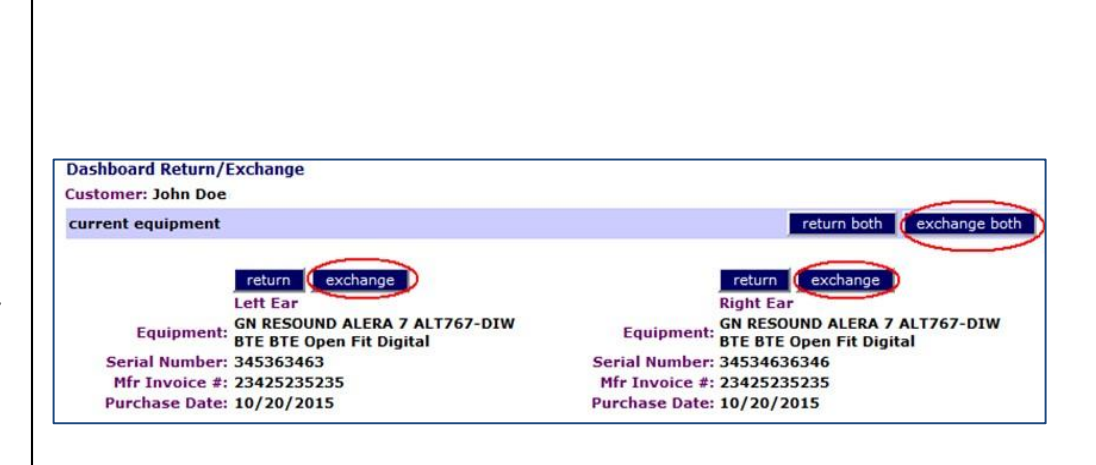

### **Umplifon Health Care**

- **4.** A hearing aid Return and Exchange Screen opens. Enter the **Return Date** and select the **Reason for Return**  of the original hearing aid(s).
- **5.** Enter the new hearing aid(s) in exchange area of the screen. Once entry of the new hearing aid(s) is complete, click the **Save** button.

**6.** The **Step 1: Audiological Findings** screen for the original sale opens. Review the information and then click the **Continue** button.

### **Process Steps Myamplifonusa.com View**

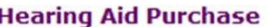

Return Date:  $12 \div 30 \div 2015 \div$ Reason for Return: 001 - Difficult Fit

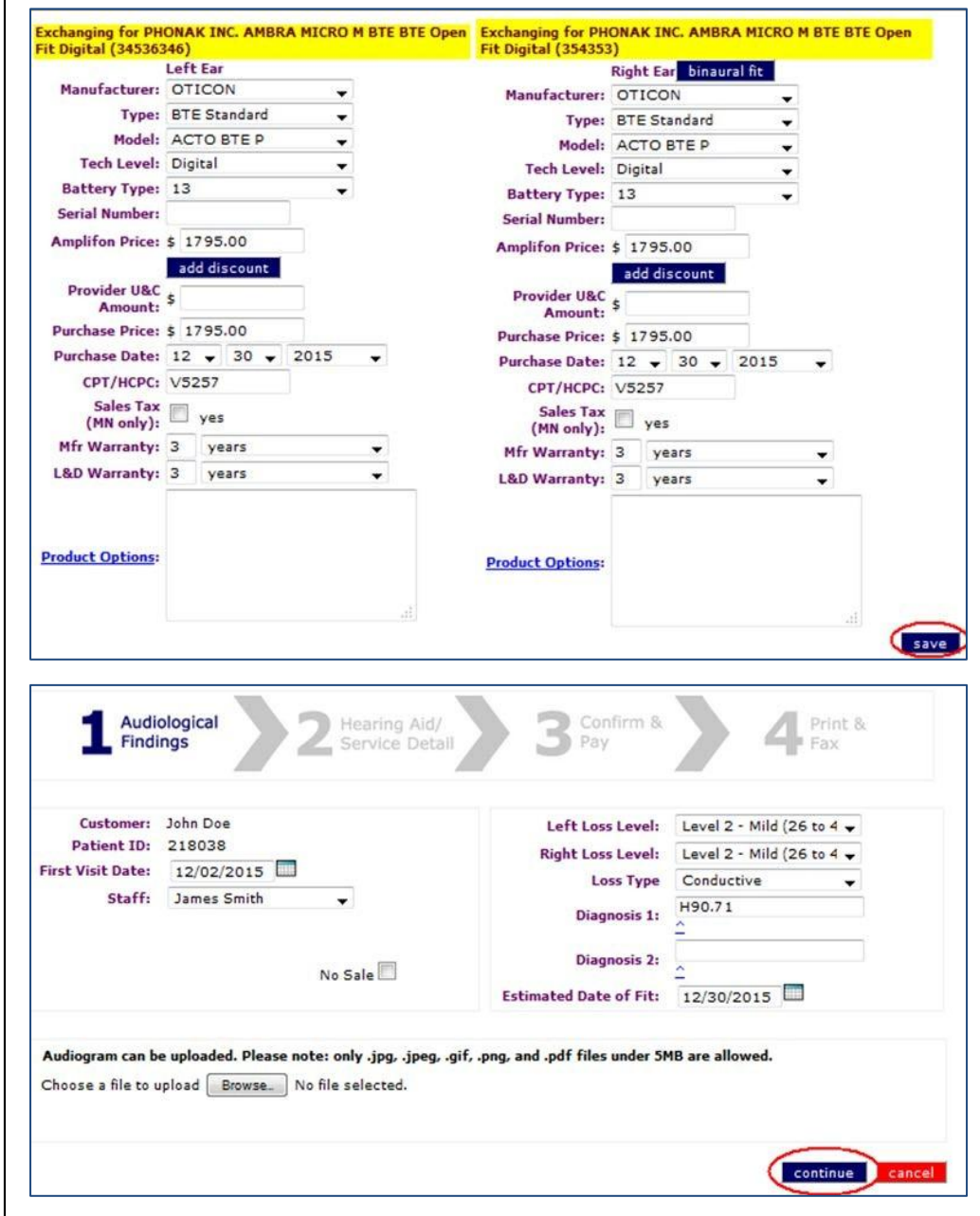

٠

## **Umplifon Health Care**

**7.** The **Step 2: Hearing Aid/Service Detail** screen opens. Review the information and then click the **Continue**  button.

#### **Note:**

The original hearing aid(s) that were returned will appear as a negative line item and dollar amount. The new hearing aid(s) will appear as positive.

**8.** The **Step 3: Confirm & Pay**  screen opens. Enter the patient payment, if applicable. Click the **Continue** button.

### **Process Steps Myamplifonusa.com View**

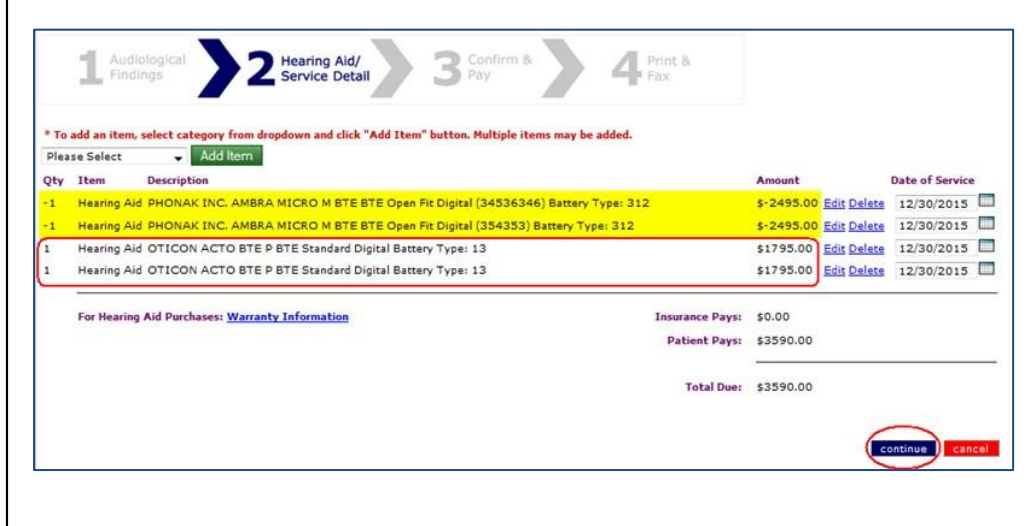

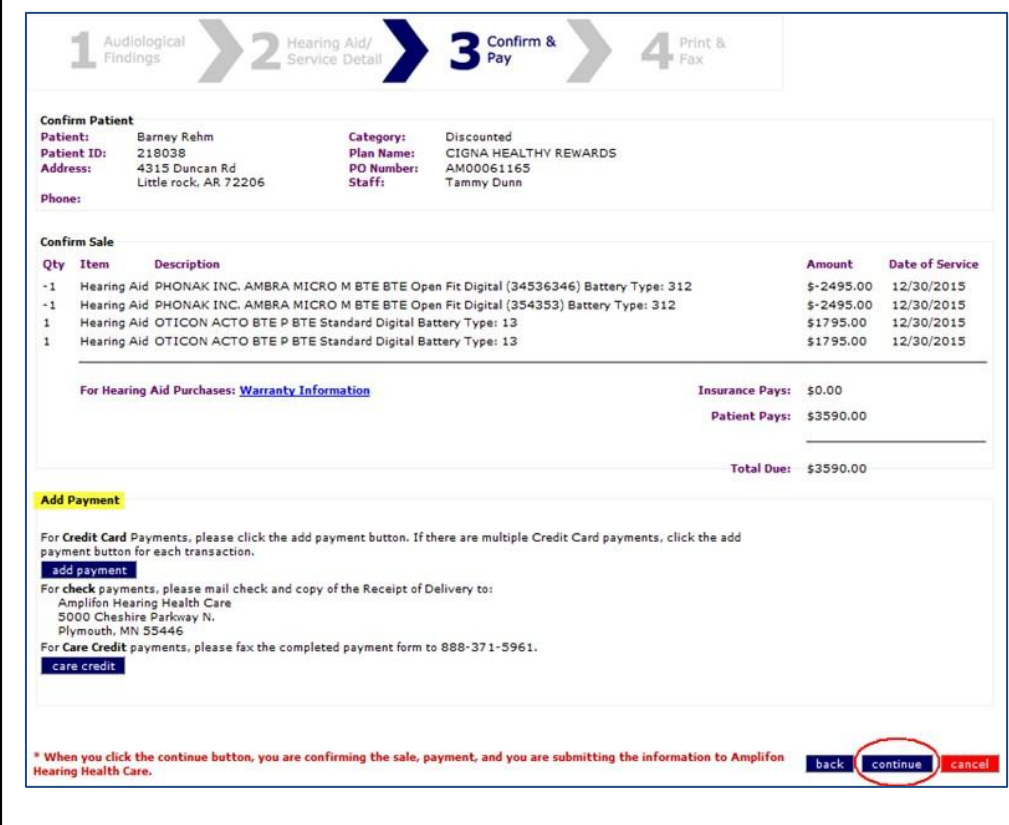

## **Umplifon Health Care**

#### **Process Steps**

**9.** The **Step 4: Print & Fax**  screen opens. Click the **Print**  button.

**10.** Follow the current process for completing the Receipt of Delivery (ROD) document. Fax the ROD to Amplifon Hearing Health Care. Amplifon Hearing Health Care will finish the process in Sycle.net.

#### **Note:**

The Receipt of Delivery (ROD) will include only the active hearing aid(s), not the returned product(s).

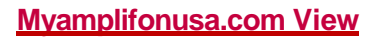

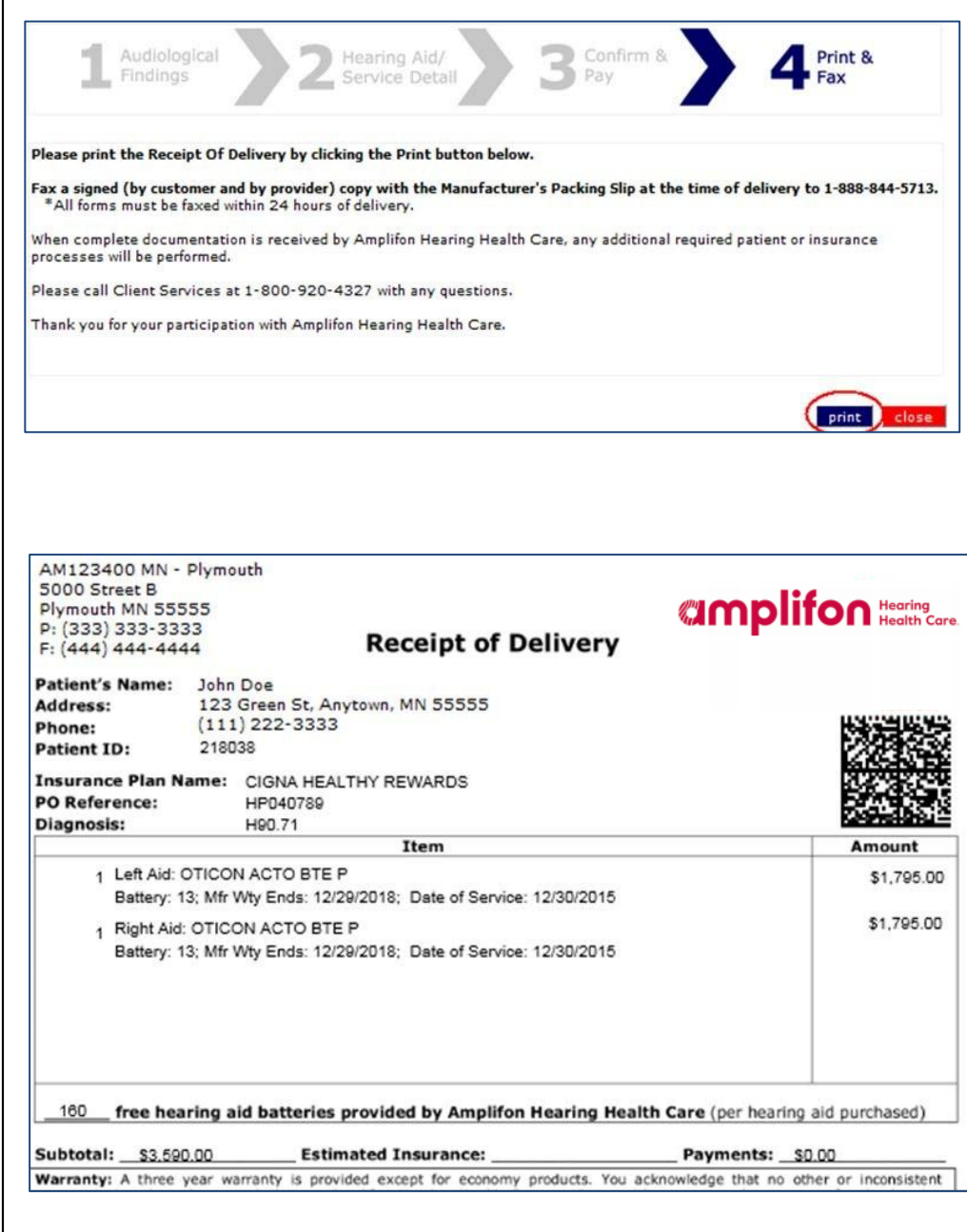